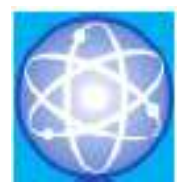

# JURNAL SAINS DAN INFORMATIKA Research of Science and Informatic V9.I1

**Vol.09 No.01 (2023) 30-36 http://publikasi.lldikti10.id/index.php/jsi** **p-issn : 2459-9549 e-issn : 2502-096X**

# Perancangan *Database* Akuntansi Menggunakan *Microsoft Access* pada Usaha Konveksi Taylor Abadi

Eka Rosalina<sup>a</sup>, Wiwik Andriani<sup>b</sup>, Fera Sriyunianti<sup>c</sup>, Ferdi Afrizon<sup>d</sup>, Dandi Aprila<sup>e</sup> <sup>a</sup>Akuntansi, Politeknik Negeri Padang, ekarosalinapnp5@gmail.com <sup>b</sup>Akuntansi, Politeknik Negeri Padang, wiwikandriani@pnp.ac.id <sup>c</sup>Akuntansi, Politeknik Negeri Padang, ferasriyunianti@pnp.ac.id <sup>d</sup>Akuntansi, Politeknik Negeri Padang, ferdi.efrizon.fe@gmail.com <sup>e</sup>Akuntansi, Politeknik Negeri Padang, dandiaprila@gmail.com

Submitted: 05-04-2023, Reviewed: 03-05-2023, Accepted 04-05-2023 <http://doi.org/10.22216/jsi.v9i1.1643>

### *Abstract*

*This study aims to build and design an accounting database application that is useful for compiling financial reports systematically on the Taylor Abadi Convection business. This research uses a case study approach. The application design process begins with analyzing and studying existing transactions with Taylor Abadi Convection business partners, then grouping the required reports based on the analysis of transactions carried out, including purchase, sales, and general journal transaction forms. Several reports are needed, namely a summary of transaction journals, general ledger, trial balance, profit and loss, and statement of financial position. After analyzing the transactions and the critical needs, it continued with the application development stage using Microsoft Access 2010. After the development stage is carried out, it is continued with the testing phase, which is helpful to see whether the designed application is suitable for use by comparing the results of manual calculations of financial reports and system processing results generated by the application. The application implementation process is carried out by converting transaction data owned by partners into the application that has been designed. After the implementation and conversion stages, the final stage is the application usage training stage for Taylor Abadi Convection business partners based on user feedback. The implementation and design process is considered successful after the user provides feedback that the application can meet the user's needs in preparing financial reports. Keyword: Accounting, Microsoft Access, Financial Statement*

# **Abstrak**

Penelitian ini bertujuan untuk membangun serta merancang sebuah aplikasi *database* akuntansi yang berguna untuk menyusun laporan keuangan secara sistematis pada usaha Konveksi Taylor Abadi. Penelitian ini menggunakan pendekatan studi kasus. Proses perancangan aplikasi dimulai dengan menganalisis serta mempelajari transaksi yang ada pada mitra usaha Konveksi Taylor Abadi, kemudian mengelompokkan laporan yang dibutuhkan berdasarkan analisis transaksi yang sudah dilakukan diantaranya adalah formulir transaksi pembelian, penjualan, serta jurnal umum. Terdapat beberapa laporan yang dibutuhkan yaitu rekapan jurnal transaksi, buku besar, neraca saldo, laba rugi, dan laporan posisi keuangan. Setelah menganalisis transaksi dan kebutuhan yang diperlukan, dilanjutkan dengan tahapan pengembangan aplikasi menggunakan Microsoft Access 2010. Setelah dilakukannya tahap pengembangan, dilanjutkan dengan tahap pengujian yang berguna untuk melihat apakah aplikasi yang dirancang layak untuk digunakan atau tidak dengan melakukan perbandingan antara hasil perhitungan manual laporan keuangan dengan hasil pemrosesan sistem yang dihasilkan oleh aplikasi. Proses implementasi aplikasi dilakukan dengan cara mengkonversikan data-data transaksi yang dimiliki mitra ke dalam aplikasi yang telah dirancang. Setelah tahap implementasi dan konversi, tahap terakhir yang dilakukan adalah tahap pelatihan penggunaan aplikasi kepada mitra usaha Konveksi Taylor Abadi berdasarkan umpan balik yang diterima dari pengguna. Proses implementasi dan perancangan dianggap berhasil setelah pengguna memberikan *feedback* bahwa aplikasi bisa memenuhi kebutuhan pengguna dalam menyusun laporan keuangan. *Kata Kunci:* Akuntansi, *Microsoft* a*ccess,* Laporan keuangan

© 2023 Jurnal Sains dan Informatika

### **1. Pendahuluan**

Saat ini kemajuan teknologi terus meningkat, perkembangan ilmu serta penggunaan perangkat komputer sudah menjadi hal yang lumrah di kalangan masyarakat, banyak platform digital elektronik yang perusahaan, administrasi yang jelas dan terstruktur, dan beredar dengan berbagai bentuk dan fungsi. Bahkan, masing-masing manajer yang menghandle bagiantidak bisa dipungkiri komputer menjadi salah satu bagian pekerjaan. elemen penting dan kebutuhan primer bagi beberapa kalangan perusahaan pada umumnya. Disamping itu, Dilihat dari cash flow yang mulai membaik, dan kebutuhan penyajian data secara ringkas dan cepat tanpa peningkatan pemasukan yang juga bertumbuh, maka menghilangkan kebenaran data tersebut juga menjadi kegiatan usaha yang dulunya hanya memiliki satu harapan bagi perusahaan. Perusahaan cenderung tempat, sekarang sudah mengalami penambahan. menginginkan data yang akurat namun bisa didapatkan Dengan adanya penambahan usaha ini maka dapat secara cepat. Dengan menggunakan komputer untuk meningkatkan menjadi usaha yang dapat memperbaiki mengolah dan menghitung data mentah menjadi sebuah ekonomi dan membuka lapangan pekerjaan. informasi maka akan lebih cepat di selesaikan. Informasi tersebut merupakan hasil akhir dari sebuah proses **2. Tinjauan Pustaka/Penelitian Sebelumnya** pengolahan data sehingga menghasilkan sebuah gambaran tentang keadaan perusahaan tersebut, yang Berikut ini adalah tinjauan pustaka yang menjadi mana informasi ini sangat berguna untuk mereka sendiri pedoman dalam melakukan kegiatan pengabdian dalam hal pengambilan keputusan untuk kedepannya masyarakat ini: atau untuk masyarakat diluar perusahaan itu yang ingin mengetahui informasi tersebut sesuai kebijakan dan *2.1 Akuntansi* aturan yang ada dan atau dibuat oleh perusahaan itu.

Komputer sangat bermanfaat karena dapat membuat pengikhtisaran terhadap transaksi keuangan yang pengolahan data lebih efektif, efisien dan juga dilakukan secara sistematis dan kronologis disajikan menghemat ruang penyimpanan mempermudah dalam pengarsipan dan pengambilan pihak-pihak yang membutuhkan laporan keuangan [2]. data kembali jika dibutuhkan. Di dalam komputer, Dapat disimpulkan bahwa akuntansi merupakan proses didesain berbagai macam jenis aplikasi yang berguna pengidentifikasian, pencatatan, penggolongan, bagi perusahaan baik dalam segi *financial* maupun pengikhtisaran dan pelaporan informasi keuangan yang *management.* Hal ini tentu menjadi sebuah hal yang ditujukan untuk menghasilkan informasi yang berguna sangat sejalan dengan keinginan perusahaan yang mana bagi pihak yang berkepentingan baik intern maupun mereka bisa menentukan keputusan bisnis secara akurat, ekstern dalam rangka pengambilan keputusan. dan tepat sasaran. Diantara banyaknya aplikasi yang bisa digunakan dalam proses bisnis tersebut, Microsoft *2.2 Laporan Keuangan* Access 2010 adalah salah satu yang paling banyak digunakan serta mudah untuk digunakan.

dirancang atau diciptakan oleh Microsoft Coorporation, laporan keuangan sendiri adalah untuk memberikan yang didalamnya kita dapat merancang sendiri sesuai gambaran mengenai keadaan keuangan entitas yang dengan kebutuhan manajemen perusahaan guna untuk bermanfaat bagi pengguna laporan keuangan untuk menyajikan informasi perusahaan. dirancang dalam bentuk database (basis data) yang akan memudahkan penggunanya, yakni perusahaan dalam hal *2.3 Harga Pokok Penjualan* pengolahan data. Database sendiri adalah kumpulan data yang saling berhubungan satu sama lain [1].

Usaha Konveksi Taylor Abadi merupakan usaha yang dibuatkan laporan keuangannya. Adapun pihak yang terlibat adalah pemilik dan para pekerja. Mereka membutuhkan pembaharuan pengetahuan tentang maupun tidak langsung yang dikeluarkan untuk aplikasi office tersebut. Usaha ini berdiri pada tahun 2017. Hingga saat ini, perusahaan tetap melakukan promosi dan menambah item produk yang bisa di kelompok biaya, yaitu biaya produksi dan biaya non produksi sehingga pangsa pasar yang diharapkan bisa produksi. Biaya produksi merupakan biaya-biaya yang

perusahaan menerapkan sistem industri, dimana terdapat struktural kerja dan adanya job description yang sudah dibagi untuk menunjang kemajuan perusahaan di masa yang akan datang. Misalnya struktural organisasi seperti direktur yang mengatur jalannya semua pelaksana

Akuntansi adalah proses pencatatan, penggolongan, sehingga dalam bentuk laporan keuangan yang berguna bagi

Microsoft Access 2010 adalah sebuah aplikasi yang pada suatu periode tertentu. Tujuan dari pembuatan Menurut Kasmir [3] Laporan Keuangan adalah laporan yang menunjukkan kondisi keuangan entitas Program ini mengambil keputusan ekonomi.

bertambah besar. Untuk pelaksanaan kerja saat ini, dikeluarkan dalam pengolahan bahan baku menjadi Menurut Hayat [4] harga pokok produksi adalah total produksi biaya barang-barang yang telah selesai dikerjakan dan ditransfer ke dalam persediaan barang jadi selama sebuah periode. Menurut Mulyadi [5] harga pokok produksi adalah seluruh biaya baik langsung memproduksi barang dan jasa sehingga bisa dijual. Dalam pembuatan produksi produk terdapat dua

produksi, seperti kegiatan administrasi dan umum. mulai data, proses, input, dan ouput. Biaya produksi membentuk kos produksi, yang digunakan untuk menghitung kos produk jadi dan kos produk yang pada akhir periode akuntansi masih dalam produksi untuk menghitung total kos produk.

# **3. Metodologi Penelitian**

Pada kegiatan ini dilakukan pengujian terhadap produk yang dihasilkan yaitu berupa *software* aplikasi akuntansi pada Usaha Konveksi Taylor Abadi.

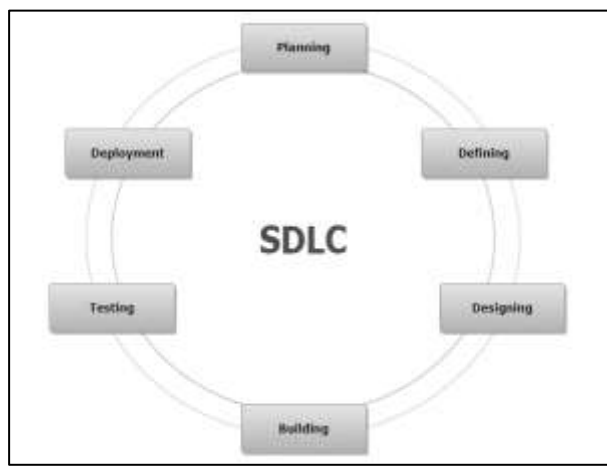

Gambar 1. *Software Development Life Cycle* [6]

### *a. Project Identification and Selection*

Tahap ini merupakan tahap identifikasi permasalahan yang timbul dalam merancang sistem informasi penyusunan laporan keuangan berbasis access. Dalam merancang sistem ini dibutuhkan waktu 1 bulan.

# *b. Project Initation and Planning*

Tahap ini akan menentukan ruang lingkup penelitian serta batasan yang ditetapkan dalam penelitian ini. Selain itu juga, akan ada tahap perencanaan rancangan sistem serta penentuan alokasi sumber daya yang dibutuhkan. Tahap ini akan memakan waktu selama 1 bulan dari selesainya tahapan pertama.

# *c. Analysis*

Setelah tahap sebelumnya selesai, dilanjutkan dengan analisis yang bertujuan untuk memberikan evaluasi b. Data Flow Diagram terhadap sistem yang sudah dirancang. Tahapan ini nantinya akan membutuhkan waktu selama 1 bulan.

# *d. Logical Design*

produk, sedangkan biaya non produksi merupakan Tahap ini akan dilakukan percobaan perancangan biaya-biaya yang dikeluarkan untuk kegiatan non-terhadap fungsi-fungsi dari sistem yang akan dirancang

### *e. Physical Design*

proses. Biaya non-produksi ditambahkan pada kos Setelah dilakukannya percobaan perancangan terhadap fungsi-fungsi dari sistem yang akan dibangun, dilanjutkan dengan tahapan *physical design* yang berguna untuk menghasilkan rancangan fisik dari *software* aplikasi akuntansi pada Usaha Konveksi Taylor Abadi

### *f. Implementation*

Pada tahapan ini, nantinya akan dihasilkan *output*  berupa aplikasi akuntansi pada Usaha Konveksi Taylor Abadi yang sudah bisa menghasilkan laporan keuangan berdasarkan data yang telah diinputkan.

# *g. Maintanance*

Tahapan ini merupakan tahap yang berguna untuk melakukan evaluasi dari aplikasi yang telah dirancang baik dari segi pembaruan sistem maupun *design.*

# **4. Hasil dan Pembahasan**

Aplikasi akuntansi Usaha Konveksi Taylor Abadi ini dirancangan menggunakan aliran sistem informasi yang komplit sehingga mampu menggambarkan bagaimana informasi yang dibutuhkan dalam pembuatan laporan keuangan.

## a. Aliran sistem informasi

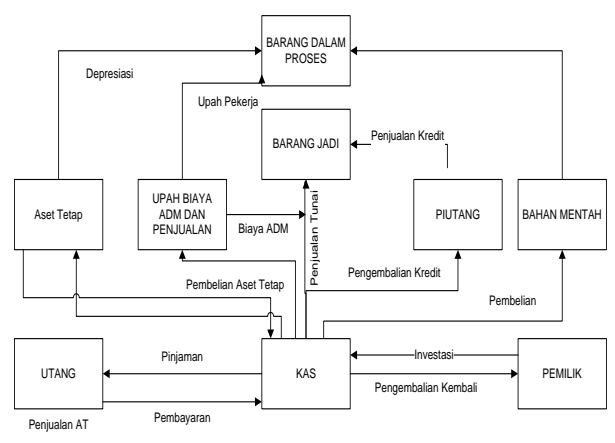

Gambar 2. Aliran Sistem Informasi

*Data Flow Diagram* adalah model yang menggambarkan proses yang dibuat mulai dari proses input data sampai adanya output data dari sistem yang telah dirancang [7].

in.

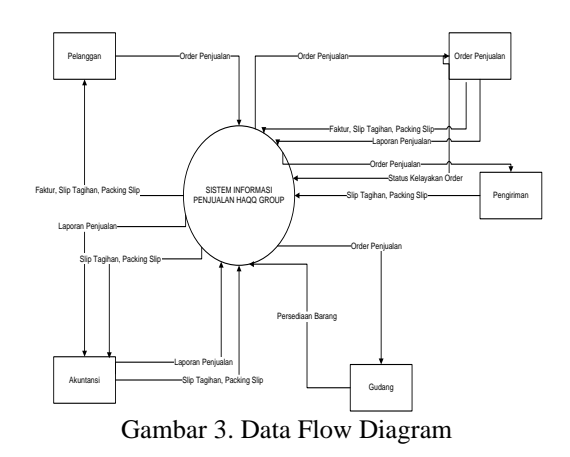

# APLIKASI AKUNTANSI KONVEKSI TAYLOR ABADI<br>DAFTAR AKUN ö **Kole Alex Kelman STR Vans Alge WASTA**  $244.36$ Frent

Gambar 5. *Form* Daftar Akun

c. Desain Input

Berikut ini merupakan langkah-langkah dalam *Input Daftar Persediaan* penggunaan aplikasi akuntansi pada Usaha Konveksi Taylor Abadi :

# *Input Daftar Aset Tetap*

Pada tampilan *Home* pilih tab Input Data, kemudian klik daftar aset tetap. Sehingga akan muncul tampilan *form* input aset tetap seperti gambar di bawah ini:

|                      |                       |                 | <b>DAFTAR ASET TETAP</b> |               | APLIKASI AKUNTANSI KONVEKSI TAYLOR ABADI    | ۰                     |
|----------------------|-----------------------|-----------------|--------------------------|---------------|---------------------------------------------|-----------------------|
| limit, Azet          | and the second<br>\$L |                 |                          |               | link, Trpp                                  | atte.                 |
| Naus, Alet           | Gulass                |                 |                          |               | <b>Targe School</b>                         | Bgitdmid00            |
| Tyl.President 113000 |                       |                 |                          |               | Hope Problem                                | Path.981000           |
| UIT                  |                       |                 |                          |               | <b>Veter Element</b>                        | 1tm                   |
| <b>Lenan</b>         | <b>UNIT</b>           |                 |                          |               | Perycaster Periodica                        | Kd 94 118             |
|                      | m                     | <b>COR fore</b> | <b>EST</b>               |               | <b>NASH SAGER</b>                           | <b>BAGE Pendeture</b> |
| ш                    | <b>Golini</b>         | <b>AT01</b>     | 1/1/2020                 | <b>Little</b> | Fault 000,000                               | PM 29.000.000         |
| irt.                 | <b>Automotive</b>     | Wors            | 3/1/3020                 | Liter         | Rp3.000.000                                 | Fp4.000.000           |
| MI                   | Mexic Jahit           | AM1             | 1/1/2022                 | UHI           | R¢4/800/008                                 | Rp4.000.000           |
| M2                   | <b>Maxin Ries</b>     | ATES:           | 1/1/221                  | 1881          | <b>REASON/JOB</b>                           | Pp8.500,000           |
| M3                   | Mesin Divisi          | A333            | 1/10921                  | Ltutt         | 9942500,000                                 | Fp4.500.000           |
| MK.                  | Mode Darder           | A903            | 1/1/3021                 | 1807          | Pp9.000.000                                 | Religionnel           |
| M1                   | Meek Deling Sidney    | A323            | 1/1/2019                 | <b>LNET</b>   | Fa.12.000,000                               | Fig.12.000.000        |
| $= 111$              |                       |                 |                          |               | Turnbab Data Seru 3<br><b>Airwork Views</b> | Delivat               |

Gambar 4. *Form* Aset Tetap

Inputkan kode aset , nama aset, tanggal beli, QTY, *Input Transaksi* satuan, harga satuan, harga perolehan, umur ekonomis kemudian klik *Save*.

### *Input Daftar Akun*

Pada tampilan menu utama pilih tab input data, kemudian klik daftar akun. Sehingga akan muncul tampilan *form* input akun seperti gambar di bawah ini:

# Inputkan kode akun, nama akun, kelompok akun, saldo nominal kemudian klik *save*.

| SISTEM INFORMAS<br>šlio Tagihan, Packing Sli<br>Pengiriman<br>PENJUALAN HAQQ GROUP                                    | Feldegel<br>Kože Nov                                                                                                    |
|----------------------------------------------------------------------------------------------------|----------------------------------------------------------------------------------------------------|
|                                                                                                    | 14.00<br><b>Kas di Tangan</b><br><b>Mid</b><br>DEBI                                                                                                    |
|                                                                                                    | 1-120<br>DEBE<br>Kas di Rekening Persilia<br><b>Joid</b><br>1/130<br>DEBS<br>Piutzag Usaha<br>Aut                                                                                                    |
|                                                                                                    | $1-1.00$<br>DOST<br>Photong Lide Calls<br>Asid                                                                                                    |
| Persediaan Barang                                                                                                    | $1-150$<br>DEBT<br>Persodioan Bahan Bake<br>Not<br>1.090<br>Persedisan Eshan Pencking<br><b>fait</b><br>DEBE                                                                                             |
|                                                                                                    | 1476<br>EEEP-PGL/Baker<br><b>Jan</b><br>DEBE                                                                                                    |
|                                                                                                    | BDP-Pierka/Seint Jaket<br>1471<br><b>TETRT</b><br>Anat                                                                                                    |
| Tagihan, Packing Slip<br>Gudang                                                                                       | 1172<br>DEBT<br><b>IEF-Mi</b><br>hist                                                                                                    |
| ır 3. Data Flow Diagram                                                                                               | Happy   Refresh<br>Tackuli: Nixo Bani                                                                                                    |
|                                                                                                    | Gambar 5. Form Daftar Akun                                                                                                    |
|                                                                                                    | Inputkan kode akun, nama akun, kelompok akun, saldo<br>nominal kemudian klik save.                                                                                                    |
| rupakan<br>langkah-langkah<br>si akuntansi pada Usaha Konveksi                                                        | dalam Input Daftar Persediaan                                                                                                    |
|                                                                                                    | Pada tampilan menu utama pilih tab input data,                                                                                                    |
|                                                                                                    | kemudian klik daftar persediaan. Sehingga akan muncul                                                                                                    |
|                                                                                                    |                                                                                                    |
| Tetap                                                                                                    | tampilan form input persediaan seperti gambar di bawah                                                                                                    |
|                                                                                                    | ini:                                                                                                    |
| e pilih tab Input Data, kemudian klik                                                                                 |                                                                                                    |
| ehingga akan muncul tampilan form                                                                                     | octor                                                                                                    |
| erti gambar di bawah ini:                                                                                             | 0 <br>APLIKASI AKUNTANSI KONVEKSI TAYLOR ABADI<br><b>DAFTAR FERSETOLIAN</b>                                                                                                    |
|                                                                                                    | <b>Lot Foreign: 2202</b><br>Trius Sales                                                                                                    |
| KUNTANSI KONVEKSI TAYLOR ABADI<br>$\circ$                                                                             | Sing Pennisso Salan Edu - Jos<br>fask, Lium<br>$1-26$                                                                                                    |
| <b>DAFTAR ASET TETAP</b>                                                                                              | <b>Time</b><br>Hep, Lat.<br>ЗK                                                                                                    |
| 4.0%                                                                                                    |                                                                                                    |
| link, Trps<br><b>Targe Saturn</b><br>Egilblinido                                                                      | Rp50.237 Rp2.964.000<br><b>Roll Eisher Stein</b><br><b>LEW</b><br><b>Blokart Dake American Bill Sleter</b><br>RUSSIE RLS25000<br>Red Eaton Sales<br>1.68<br>Japan #10<br>13<br><b>SKIT</b><br><b>TVM</b> |
| Hugo Perikhan<br>Pa 19.391.000                                                                                        | 800<br>1:DR<br>Potand<br>$\mathbb{D}$<br>Pa55, 893 - R: 1.854, 520<br><b>Rock Tourban Elsies</b><br><b>First</b>                                                                                         |
| <b>Veie, Elminar</b><br>128                                                                                           | 鮴<br><b>Olofes Namus</b><br>644.233<br>RA 422,000<br>Ry O' Bohos Boke<br><b>J-DE</b><br><b>Tete</b><br>180<br>面片<br>Combat<br>$\overline{10}$<br>Tp35,800<br>10358,000<br>Tg0.Diduit Take<br><b>HN</b>   |
| Perycholes Periodics<br>海道线                                                                                           | W.<br><b>Geledho</b><br>Tel/Enter Sale<br>1.19<br>182<br>R029, 265<br>R2,565,000<br><b>SIVEM</b>                                                                                                    |
| 121<br>1/1/2030<br><b>LTD</b><br>Fig.13,000,006<br>19/23.000.000                                                      | tsiduer flaton kulmater<br><b>ToO Exhau Ealer</b><br>1.158<br><b>Tink</b><br>$\Omega$<br>RUJA.300<br>TUBICLO BO                                                                                          |
| w<br>1/1/3330<br>1,841<br>Rp3,000,000<br>Rp4.000,000<br>юs<br>Rg4.000,008<br>Rp4.000.0000<br>1/1/3022<br><b>LB/ET</b> |                                                                                                    |
| tα<br>1/1/221<br>1887<br><b>RUSSOCOER</b><br>Pp8.500,000                                                              | 国国国国<br>Tashin Boarg Bend Brazen   Bayat Balind                                                                                                    |
| ŃИ<br>Ltdf<br>R#C500.000<br>Fp4.500.000<br>1/10921<br>юá<br>Rp3.000.000<br>1/1/3921<br>1807<br>Pp9.000.000            | Gambar 6. Form Daftar Persediaan                                                                                                    |
| ЮJ<br>1/1/2019<br><b>IAIT</b><br>1012/000300<br>1012.000.000                                                          |                                                                                                    |
| Timbib Data Serv.                                                                                                    | Inputkan kode persediaan, nama persediaan, satuan,                                                                                                    |
| bar 4. Form Aset Tetap                                                                                                | kelompok kemudian klik save.                                                                                                    |
|                                                                                                    |                                                                                                    |
| t, nama aset, tanggal beli, QTY, Input Transaksi                                                                      |                                                                                                    |
| n, harga perolehan, umur ekonomis                                                                                     |                                                                                                    |
| ؛                                                                                                    | APLIKASI AKUNTANSI KONVEKSI TAYLOR ABADI                                                                                                    |
|                                                                                                    | MENU UTAMA                                                                                                    |
|                                                                                                    |                                                                                                    |
|                                                                                                    |                                                                                                    |
| enu utama pilih tab input data,                                                                                       | Libata Universit a Product Startu Sittang Pintang Estaporan                                                                                                    |
| ftar akun. Sehingga akan muncul                                                                                       |                                                                                                    |
| t akun seperti gambar di bawah ini:                                                                                   |                                                                                                    |
|                                                                                                    | Pembebanan BTKI<br>Pemakaian Bahan                                                                                                    |
|                                                                                                    |                                                                                                    |
|                                                                                                    | Produksi Selesai<br>Pembebanan BOP                                                                                                    |
|                                                                                                    |                                                                                                    |
|                                                                                                    |                                                                                                    |
|                                                                                                    |                                                                                                    |
|                                                                                                    | log out                                                                                                    |
|                                                                                                    | Gambar 7. Form Home Transaksi                                                                                                    |
|                                                                                                    |                                                                                                    |
|                                                                                                    |                                                                                                    |
|                                                                                                    |                                                                                                    |
|                                                                                                    | 33                                                                                                    |

Gambar 6. *Form* Daftar Persediaan

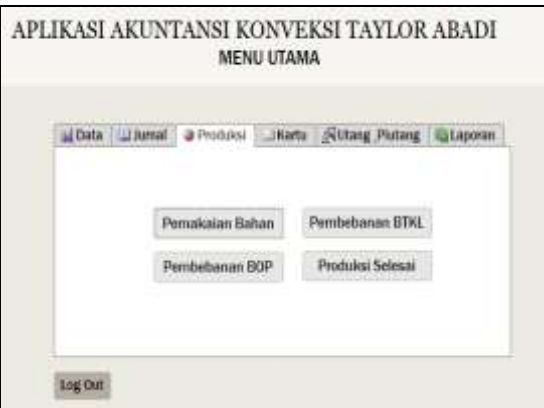

Gambar 7. *Form Home* Transaksi

### *Input Transaksi Pembelian*

Pada tampilan *Home* pilih tab Transaksi, kemudian klik transaksi pembelian. Sehingga akan muncul tampilan *form* transaksi pembelian bahan seperti gambar di bawah ini:

|                                   | APLIKASI AKUNTANSI KONVEKSI TAYLOR ABADI | FORM PEMBELIAN                                   |                    |                      |                                                             | ٥I                                  |
|-----------------------------------|------------------------------------------|--------------------------------------------------|--------------------|----------------------|-------------------------------------------------------------|-------------------------------------|
| <b>Xx Bigit</b><br>Entaix         | 题<br>19302<br>medalist Rahan             |                                                  |                    | <b>Ported</b>        | Kide Pimauk<br><b>Test Preside</b>                          | <b>DIET</b><br><b>Petersk Trum</b>  |
| <b>Foot Person</b><br>892<br>BAN. | <b><i>Serge President</i></b>            | <b>Koorpub</b><br>Bahan Boku<br><b>Mixe fole</b> | 581<br><b>Unie</b> | в<br>50.             | the fact in 1982 of the<br><b>Re1500</b><br><b>Pail.500</b> | SAINT<br>Ro25.800<br><b>RG20306</b> |
|                                   | $x + 1$                                  | Parsay   Tenten Data   Basil Bassey Basil        |                    | Sinir<br>Tы<br>Mende | <b>Toni Festulas</b>                                        | 8,09<br>蹦<br>161909                 |

Gambar 8. *Form* Pembelian

Masukkan nomor bukti, periode, keterangan, dan inputkan data persediaan bahan baku, bahan penolong dan barang dagangan yang dibeli kemudian klik *Posting*.

## *Input Transaksi Pemakaian Bahan*

Pada tampilan *Home* pilih tab transaksi, kemudian klik transaksi Pemakaian Bahan. Sehingga akan muncul tampilan *form* transaksi pembelian bahan seperti gambar di bawah ini:

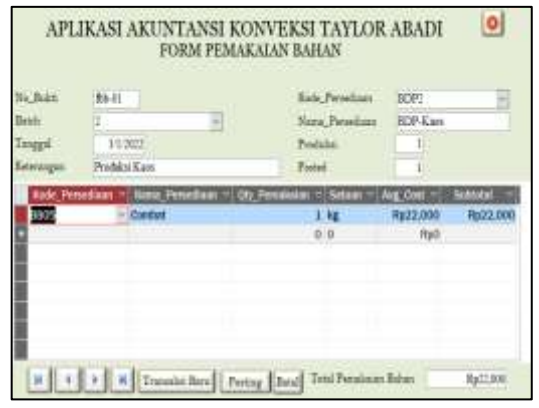

Gambar 9. *Form* Pemakaian Bahan

Masukkan nomor bukti, *batch* (berdasarkan pengelompokan), periode, keterangan, kode produk, nama produk dan jumlah produksi dan inputkan data persedaian bahan baku dan bahan penolong yang terpakai kemudian klik *Posting*.

### *Input Transaksi Pembebanan BTKL*

Pada tampilan *Home* pilih tab transaksi, kemudian klik transaksi Pemakaian Bahan. Sehingga akan muncul

tampilan *form* transaksi Pemakaian Bahan seperti gambar di bawah ini:

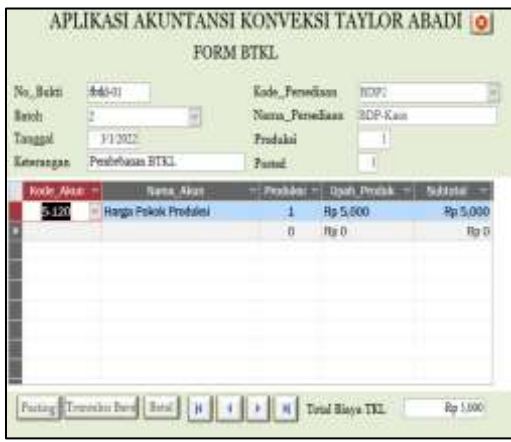

Gambar 10. *Form* Pembebanan BTKL

Masukkan nomor bukti, batch (berdasarkan pengelompokan), periode, keterangan, kode produk, nama produk dan jumlah produksi. Inputkan data akun, nama akun, jumlah produksi dan upah per produk. Kemudian klik *Posting*.

# *Input Transaksi Pengalokasian BOP*

Pada tampilan *Home* pilih tab transaksi, kemudian klik transaksi Pengalokasian BOP. Sehingga akan muncul tampilan *form* transaksi Pengalokasian BOP seperti gambar berikut:

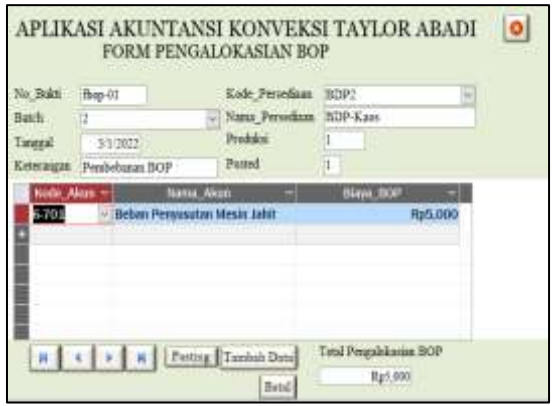

Gambar 11. *Form* Pengalokasian BOP

Masukkan nomor bukti *batch* (berdasarkan pengelompokan), periode, keterangan, kode persediaan, nama persediaan, jumlah produksi. Inputkan data akun biaya BOP yang telah dialokasikan. Kemudian klik *Posting*.

### *Input Transaksi General Journal*

Pada tampilan *Home* pilih tab transaksi, kemudian klik transaksi Jurnal Umum. Sehingga akan muncul tampilan *form* Jurnal Umum seperti gambar berikut:

| No Bakti              | 86-01                                        |               |                 |
|-----------------------|----------------------------------------------|---------------|-----------------|
| Langgal<br>Reterangin | 31/2022<br>Petrakaran Bahas Baku             |               |                 |
| Kode akum             | <b>Name Alren</b>                            | Mutasi        | <b>Machinal</b> |
| 17                    | <b>BDP-Parks/Semi Jaket</b>                  | DEBIT         | Rp 22,000       |
| 1.150                 | Perserliage Bahan Baku                       | KREDIT        | Rp 22,000       |
|                       |                                              | DEBIT         | Ra22,000        |
| H                     | Jureal Berg   Bets)<br>$4$ $\rightarrow$ $8$ | <b>NREDUI</b> | Rp22.000        |

Gambar 12. *Form General Journal*

Masukkan nomor bukti, periode, keterangan. Inputkan Masukkan nomor bukti, periode, keterangan. Inputkan akun-akun yang dibutuhkan, isi mutasi dan nominal. persediaan yang dijual. Kemudian klik Posting. Kemudian klik simpan.

# *Input Transaksi Produksi Selesai*

Pada tampilan Home pilih tab Transaksi, kemudian klik transakri Produksi Selesai. Sehingga akan muncul tampilan form Produksi Selesai seperti gambar dibawah ini:

| <b>HDP-Rack</b><br>w<br><b>BDP-Methali</b> | э<br>$\mathbf{A}$              | Mar O Produkt<br>Rp O Prixfish |
|--------------------------------------------|--------------------------------|--------------------------------|
|                                            |                                |                                |
|                                            |                                |                                |
|                                            |                                | E                              |
| No. Buildi<br>Posting                      |                                |                                |
|                                            |                                |                                |
| Kode Persediaan                            |                                |                                |
| Produk                                     |                                |                                |
| Kode Persediaan                            |                                | ₩                              |
|                                            | <b>TANGUN</b><br><b>Datch:</b> |                                |

Gambar 13. *Form* Produksi Selesai

*Double* klik Produk Selesai yang ada di *Subform*, masukkan nomor bukti, periode, batch (berdasarkan pengelompokan). Pilih kode persediaan barang jadi dan isi unit selesai yang telah selesai diproduksi. Kemudian klik Posting.

# *Input Transaksi Penjualan*

Pada tampilan Home pilih tab Transaksi, kemudian klik transaksi Penjualan Sehingga akan muncul tampilan form Penjualan seperti gambar di bawah ini:

| 9.348<br>Tongood<br><b>Alexand</b> | i 19 i<br><b>COLF</b> |                       |               |         |                 | <b>COL</b><br><b>Principal Lines</b> |  |
|------------------------------------|-----------------------|-----------------------|---------------|---------|-----------------|--------------------------------------|--|
| <b>Jiepankaa</b>                   | <b>Ti-Fresh</b>       |                       |               | 8637000 | <b>BUILDING</b> | <b>Boloh Wall &amp;</b>              |  |
| $n + 1 + 1$                        |                       | Tung   Tahitman   Tad | Materia Serra |         |                 |                                      |  |

Gambar 14. *Form* Penjualan

## *Output Laporan Keuangan*

| <b>LABA/RUGI</b><br>PER 3/31/2022    |                                 |
|--------------------------------------|---------------------------------|
| Pendapatan<br>Harga Polok Penaudan   | R¢ 13.671,888<br>OR# 9.252,999) |
| <b>Total Peajanksa</b>               | Rp 4,450,000                    |
| <b>Biasa Operasional</b>             |                                 |
| Behan Guil                           | Ilp240.000                      |
| Bebas Oper Baix                      | Rp200,000                       |
| Behan Limfr                          | Rp351,500                       |
| Behau WIFI                           | Rp137,500                       |
| Beltin Personatan Mesin Julai        | No111.111                       |
| Bebay Penvantus Mesis Kam            | Np236,111                       |
| Behas Penitatatan Mesin Obrist       | Bp125,000                       |
| Behin Pentuuran Mesis Bardii         | Rp250,000                       |
| Behan Penyataran Mesis Cantag Sablon | Rp111.533                       |
| Bebias Presintutus Mexin Sankayo-    | Ro83.533                        |
| Sehan Penyungan Konguny              | Rp166.667                       |
| Behas Pessuauran Motor               | Rp303.556                       |
| Beliau Penyasuran Gedang             | Rp158,533                       |
| Total Bizya Operanional              | Kn2,598,444                     |

Gambar 15. Laporan Keuangan

# **5. Kesimpulan**

Berdasarkan dari hasil kegiatan mengenai perancangan aplikasi akuntansi pada Usaha Konveksi Taylor Abadi dapat diambil kesimpulan sebagai berikut:

- 1. Dengan adanya aplikasi akuntansi pada Usaha Konveksi Taylor Abadi dapat mempermudah pembuatan laporan keuangan usaha tersebut.
- 2. Dengan adanya rancangan aplikasi ini pencatatan keuangan Usaha Konveksi Taylor Abadi menjadi lebih detail dan jelas.
- 3. Melalui aplikasi akuntansi Usaha Konveksi Taylor Abadi yang telah dirancang diharapkan adanya peningkatan efektivitas penyajian laporan keuangan secara detail dan akurat.
- 4. Melalui aplikasi akuntansi Usaha Konveksi Taylor Abadi dapat membantu usaha untuk bisa lebih melakukan pengawasan terhadap keuangan, karena data keuangan sudah tercatat dan tersimpan dengan baik.

Diharapkan kedepannya rancangan aplikasi akuntansi pada Usaha Konveksi Taylor Abadi dapat dikembangkan lebih baik lagi dan bisa digunakan oleh lebih banyak Uaha Mikro Kecil dan Menengah (UMKM) khusunya di Kota Padang. Semakin baik pencatatan keuangan UMKM, maka akan semakin meningkatkan peluang UMKM untuk menjadi usaha <sub>[6]</sub> yang lebih besar lagi.

# **6. Daftar Pustaka**

- [1] D. Anggraeni, S. Aswati, S. R. Maulina Azmi, A. Akmal, M. Dewi, and K. Anwar, "Membangun Database Menggunakan Microsoft Access 2007," *Jurdimas (Jurnal Pengabdi. Kpd. Masyarakat) R.*, vol. 1, no. 1, pp. 7–14, 2018, doi: 10.33330/jurdimas.v1i1.381.
- [2] S. Sastroatmodjo and E. Purnairwan, *PENGANTAR AKUNTANSI*. Media Sains Indonesia, 2021.

[3] Kasmir, "Analisis Laporan Keuangan," in *Analisis Laporan Keuangan*, 11th ed., Depok: Rajawali Pers, 2008, pp. 21–27. [4] Hayat, Z. Farihah, and Sulistiyo, "Perhitungan Harga Pokok Produksi Dengan Metode Harga Pokok Pesanan Pada CV Mitra Bisnis Anda," *J. Aktual Akunt. Keuang. Bisnis Terap.*, vol. 2, no. 1, pp. 1–6, 2019.

[5] Mulyadi, *Sistem Perencanaan dan Pengendalian Manajemen*. Jakarta: Salemba Empat, 2011.

- S. Kumar Dora and P. Dubey, "Software Development Life" Cycle (Sdlc) Analytical Comparison and Survey on Traditional and Agile Methodology," *Natl. Mon. Ref. J. Res. Sci. Technol.*, vol. 2, no. 8, pp. 22–30, 2013, [Online]. Available: www.abhinavjournal.com
- [7] A. Budiman, Alhamidi, E. Iswandy, and R. Asmara, "Perancangan Sistem Informasi PenjadwalProduksi Pada Toko Perabot," *J. Sains dan Inform.*, vol. 08, no. 1, pp. 9– 15, 2022.